New Directions

## CRIIS Needle exchange database

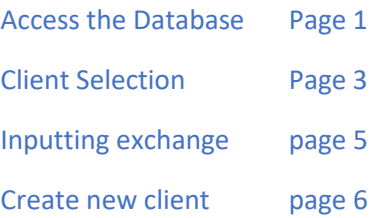

Sam Wingrave 2-12-2020

## Accessing the CRIIS needle exchange database

*Direct your browser to the following address:*

<https://www.criis.org.uk/cgi-bin/FMinout.cgi>

*(or search CGL CRIIS in any browser)*

• The page will open with the login screen.

*You will have been given your pharmacy username and password.*

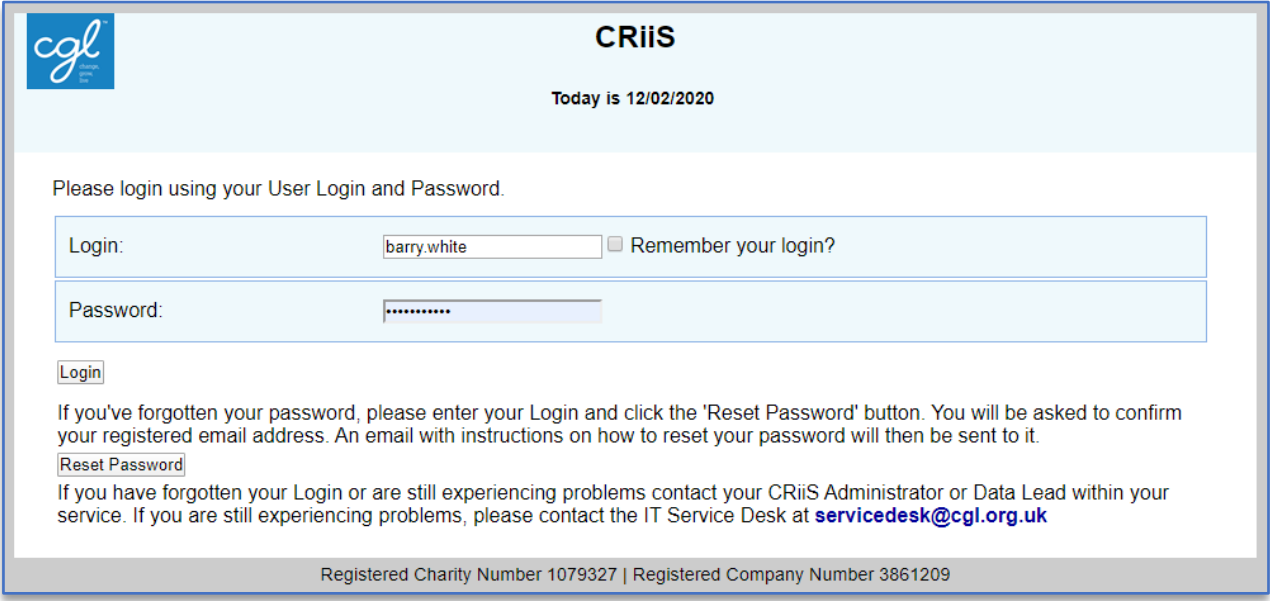

• After logging on you will be greeted with the CRIIS Welcome screen.

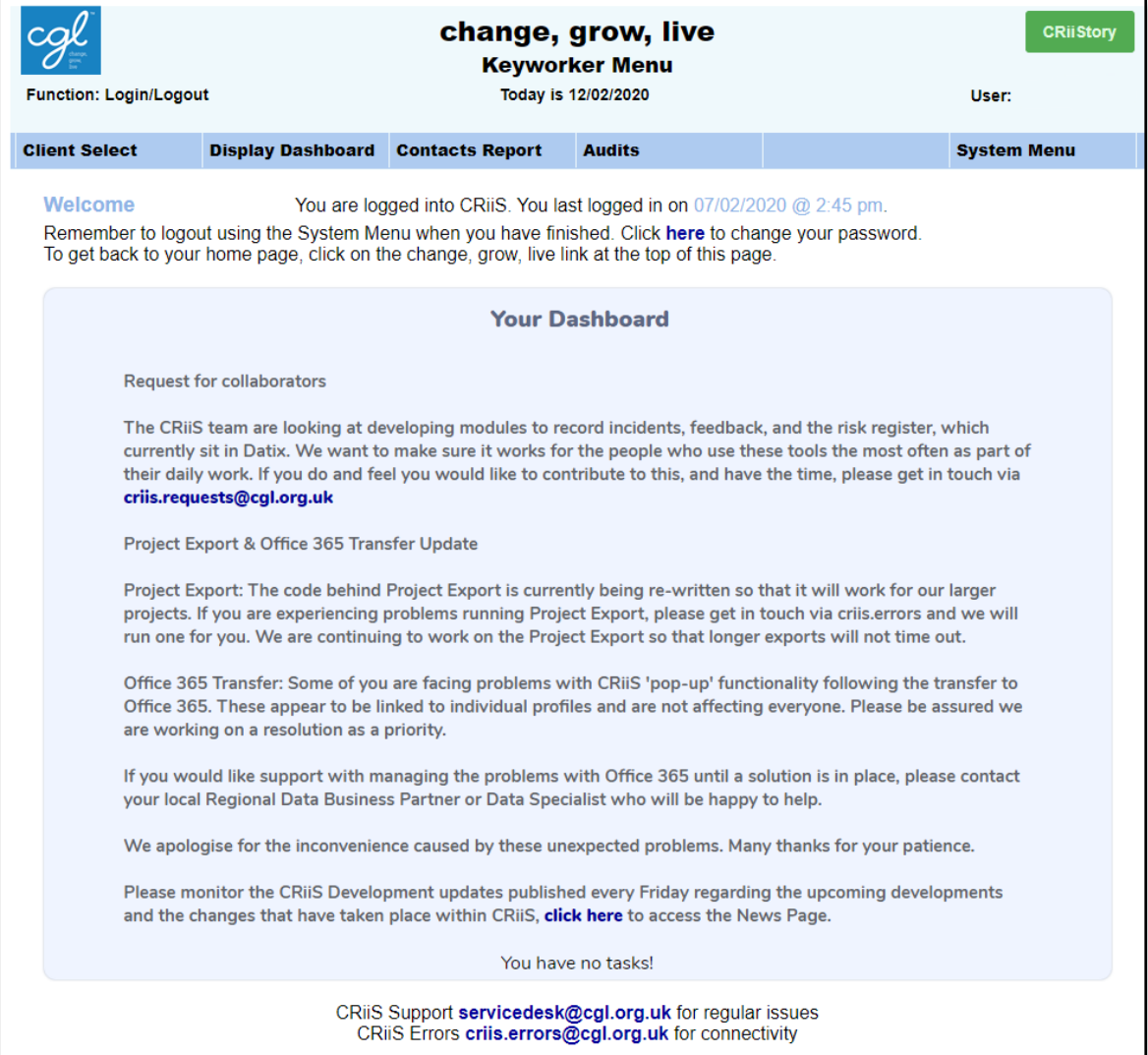

• To get to Client selection screen select: *'Client Select'*

from the top menu bar then:

'*Client Select Keyworker'*

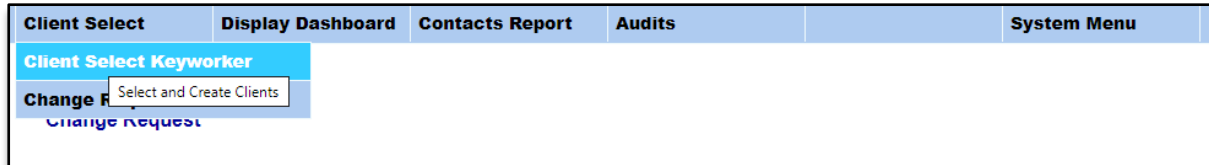

- To Select a client to input an exchange search for the client using their name or date of birth and click 'Search'
- then select 'DETAIL':

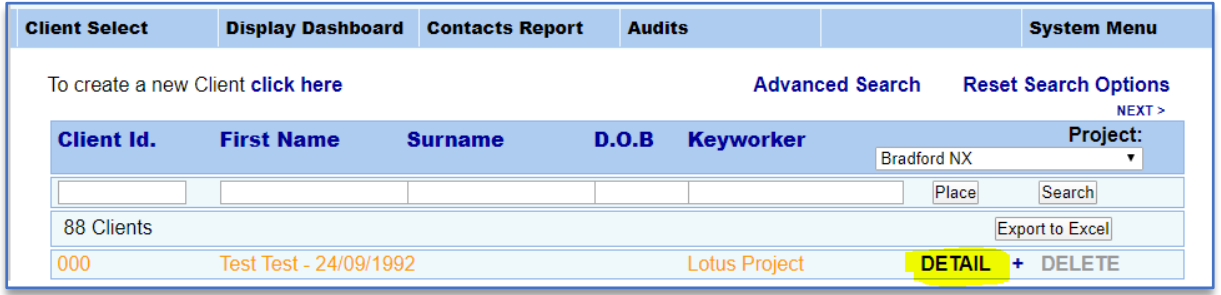

- You will land on summary care record:
- click on 'Needle Exchange' to create a new exchange:

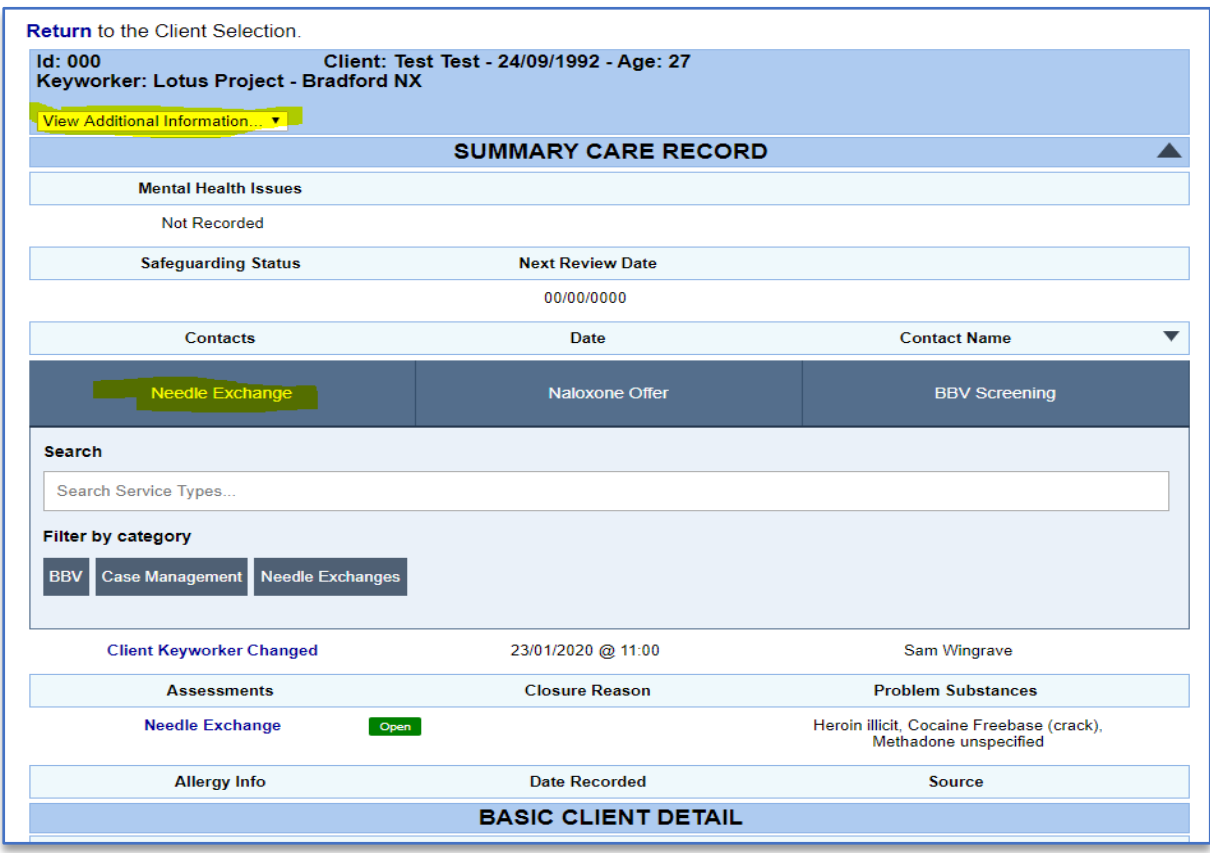

- You can also click on *View Additional Information'* drop down menu
- select <mark>'Contact'</mark>,
- then *Needle Exchange'*:

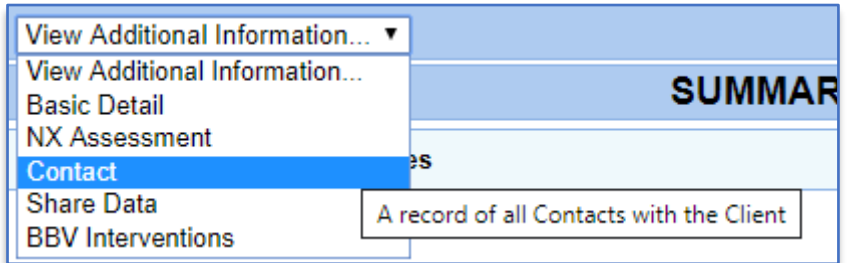

## Inputting needle exchange:

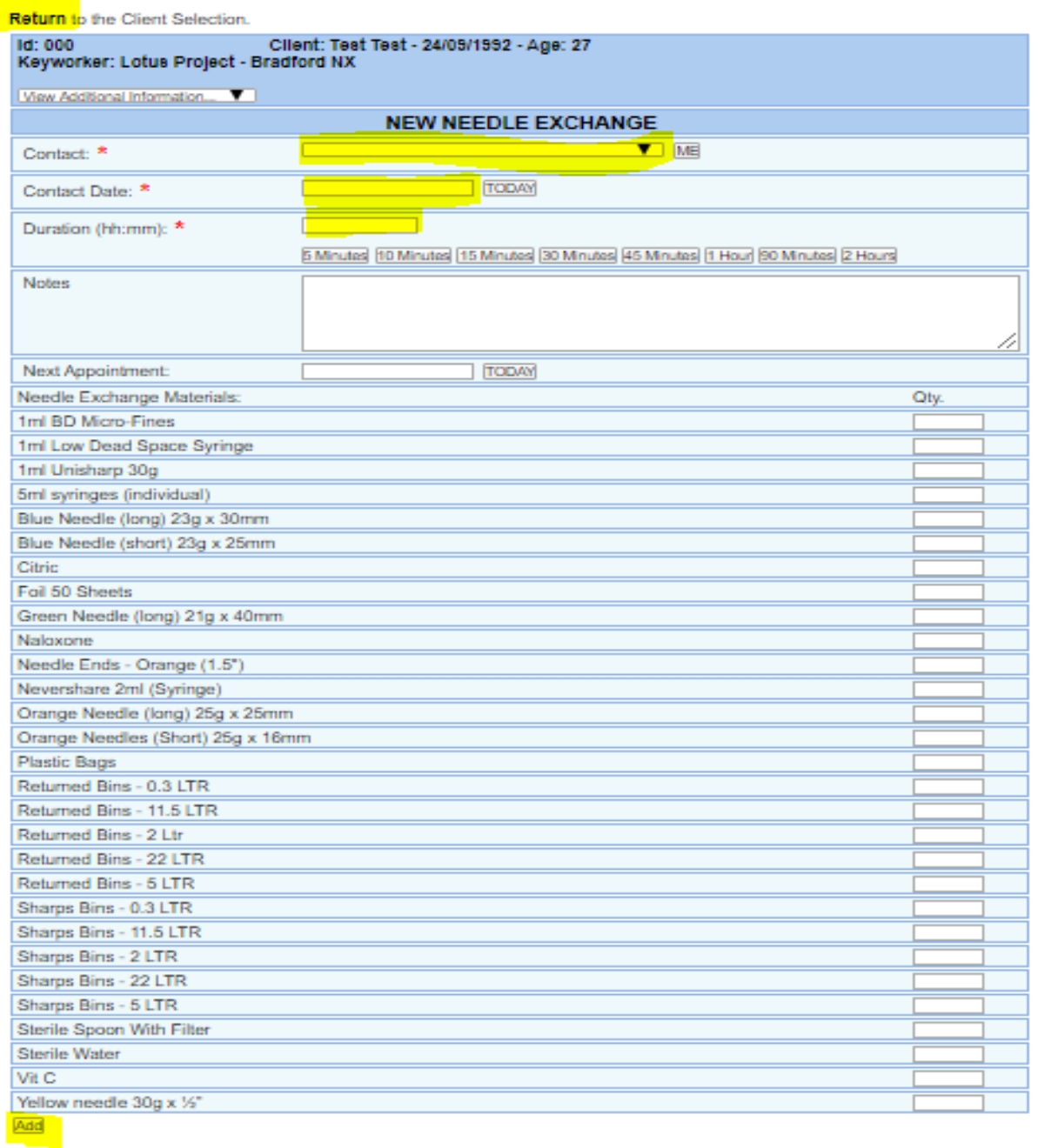

- Fill out details marked with an \* (highlighted here in yellow), *Use 'Notes' for any information you would like to share with other exchange staff. Please note differences between 'returned needle bins' and those given out.*
- Each item requires a quantity recorded next to it
- REMEMBER to click ADD at the bottom of the screen to complete the exchange

*Although the CRIIS database is no longer Anonymous, it is confidential, only trained exchange providers can access the database and the information is used for monitoring equipment given out on the exchange.*

- To create new client direct back to client selection page by clicking 'Return to client selection' at top of page if not already on it.
- *or* from the top menu bar select, 'Client Select' then 'Client Select Keyworker':

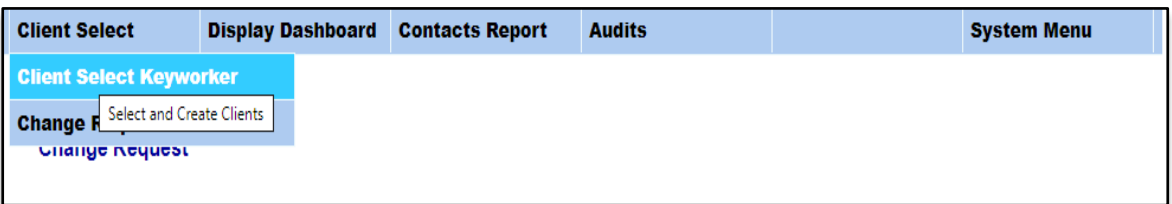

• Then click create a new client CLICK HERE

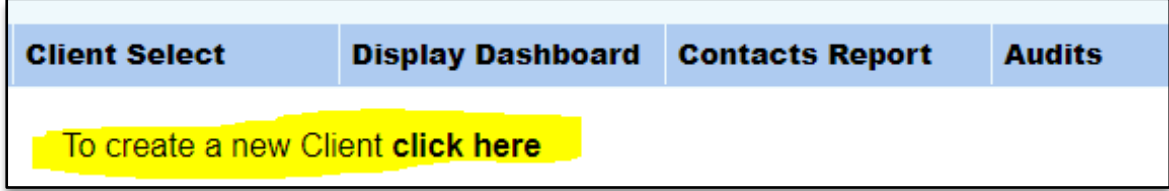

• You will be greeted by the following page:

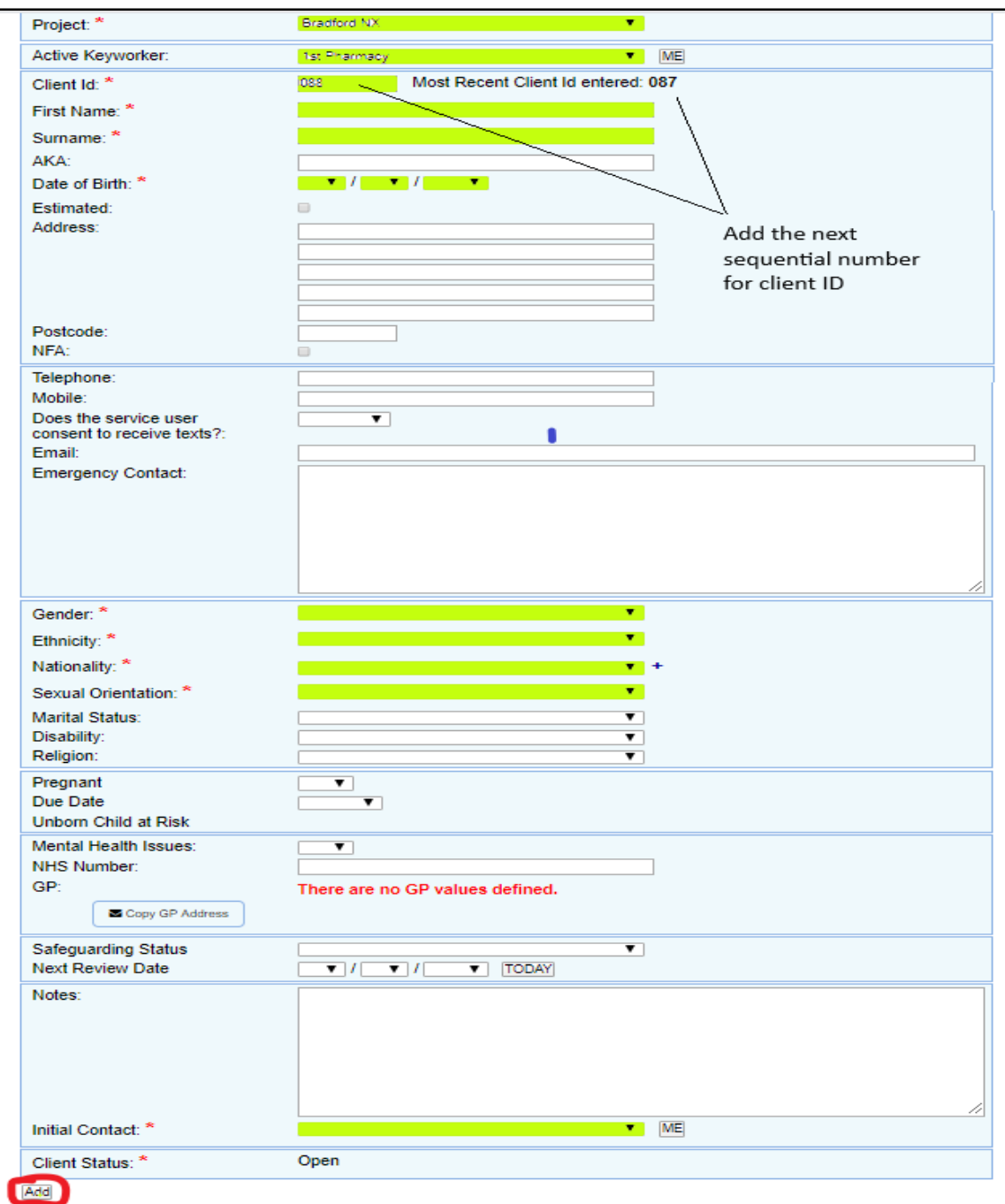

- Fill out details highlighted with an \* (highlighted here in yellow)
- PLEASE NOTE: Select your Pharmacy for active keyworker
- *Full 'First Name', 'Surname' and 'D.O.B' must be given.*
- 'Client ID' is the next sequential number from the number to the right
- Click 'Add' at the bottom of the screen to complete the basic detail screen.
- Your client will now be active on the database and you can click on their details button to add exchange.

## If new client will not add to system?

AFTER Creating a client, a warning appears at the bottom of the screen advising of clients with similar details, preventing you from adding the client.

- Click tick box to acknowledge this warning and this will clear it and allow you to save.
- You do not need to do anything else with this warning.

For further information on the database and for help and enquiries please feel free to contact the Harm Reduction team at New Directions Bradford.

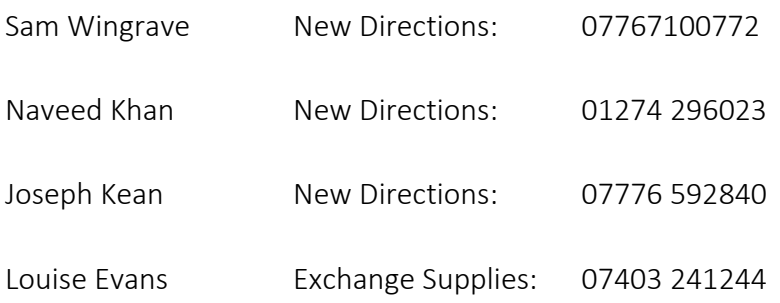

Updates will role out automatically to the database. We will endeavour to keep you informed of any major changes. Cosmetic changes may mean the database my look slightly different from the images provided here.

We will keep you informed if any major changes are planned to take place on the system.